# Total Connect 2.0 Integration with the SkyBell HD Video Doorbell

### **Integration Notes**

- Supported on the Total Connect 2.0 iOS and Android Apps
	- $\circ$  Live video is only supported in the iOS and Android apps. The Total Connect website will play recorded video clips and contains SkyBell events
- Supported with the SkyBell HD and Trim Plus models only
	- o The SkyBell HD and SkyBell Trim versions are available at ADI as part numbers DBCAM and DBCAM-TRIM (silver) and DBCAM-BR and DBCAM-TRIMBR (bronze), but any SkyBell HD or Trim is supported, regardless of place of purchase
- Integration supports the following features:
	- o Full integration with the SkyBell HD or SkyBell Trim Plus
	- $\circ$  Stream live video, see, hear, and speak with visitors, arm/disarm security, and lock/unlock doors (August or z-wave locks) all from one screen
	- o Push and email/SMS notifications for SkyBell events
	- o SkyBell events and archived clips appear in Total connect 2.0 Events log

• Ability to integrate a new, out of box SkyBell HD or Trim Plus (SkyBell native app/SkyBell account not required) OR integrate an existing SkyBell HD or Trim Plus (with pre-existing SkyBell account) via Total Connect 2.0 iOS or Android app

- One SkyBell per Total Connect LOCATION
	- o Total Connect Video/Automation packages NOT required

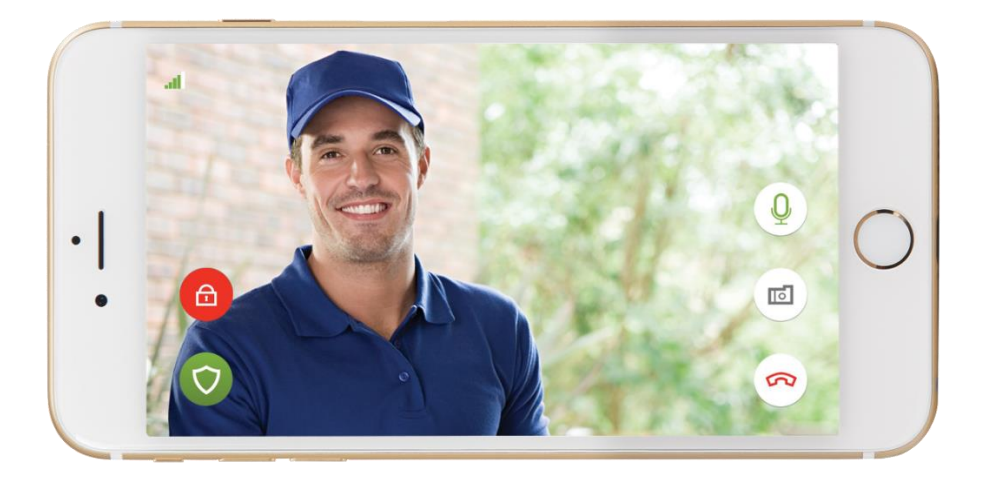

### **Integration Steps for a new SkyBell install: (no pre-existing SkyBell account)**

- 1. Install SkyBell hardware per SkyBell installation documents
- 2. Enable Video Doorbell option for the account via AlarmNet 360
	- a. Select option to Create a new SkyBell account (see screenshots below)
- 3. Complete the integration via TC2 iOS app version 3.12.5+ (see screenshots beginning on page 3)
	- a. Login to the TC2 iOS app and select the Doorbell menu option under the intended TC2 location
	- b. Follow on-screen instructions to enroll the SkyBell to the local Wi-Fi network and complete the integration
		- i. Integrator will need local network SSID and password

#### **Change Total Connect 2.0 Service Plan**  $\overline{\mathbf{x}}$ 92 ΓC **Total Connect 2.0 Plan Automation Service Information Service**  $\Box$  $\Box$  $\ddot{\phantom{0}}$ **Total Connect Basic** Ŋ CHAMBERLAIN.<br>LiftMaster **Video Service Chamberlain Service None**  $\checkmark$ **Advertising Service** Note: Ensure to enable Automation service to  $\Box$ Note: 30 days storage plan is supported with HD select Chamberlain service Cameras only K **Video Doorbell Service**  $\overline{\mathcal{L}}$ Does this customer have a SkyBell account? No, create a new SkyBell account SAVE CANCEL

#### Enabling on L52xx/L7000 & Lyric accounts (New workflow)

Enabling on Vista accounts (Old workflow)

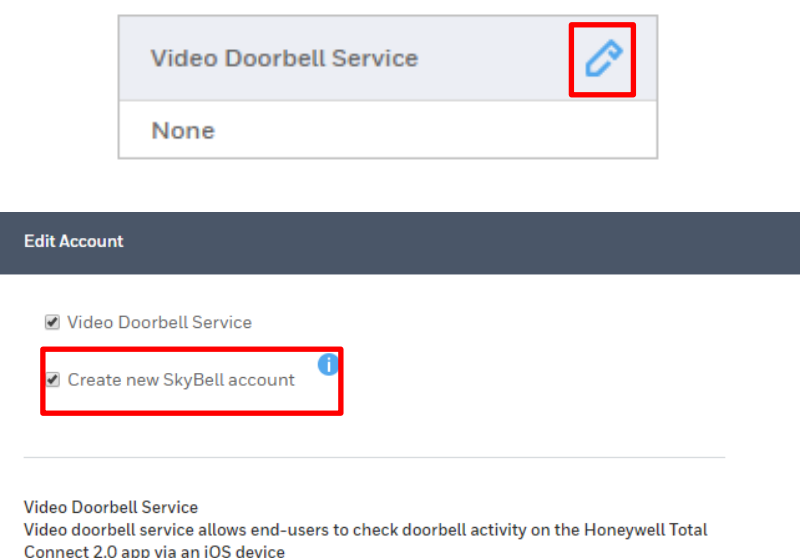

After installing/powering up the SkyBell unit, continue with the integration via the Total Connect 2.0 iOS or Android App by logging into the Total Connect location and selecting the Camera icon. (Note, the Camera option may be found under "More", depending on other enabled services, and can be moved to the main page if desired). NOTE: Screenshots are from the iOS App but are very similar to the Android App.

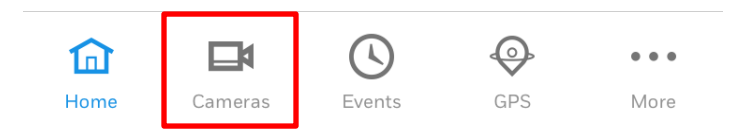

Sign Out 7847i IPCAM... v Add Camera

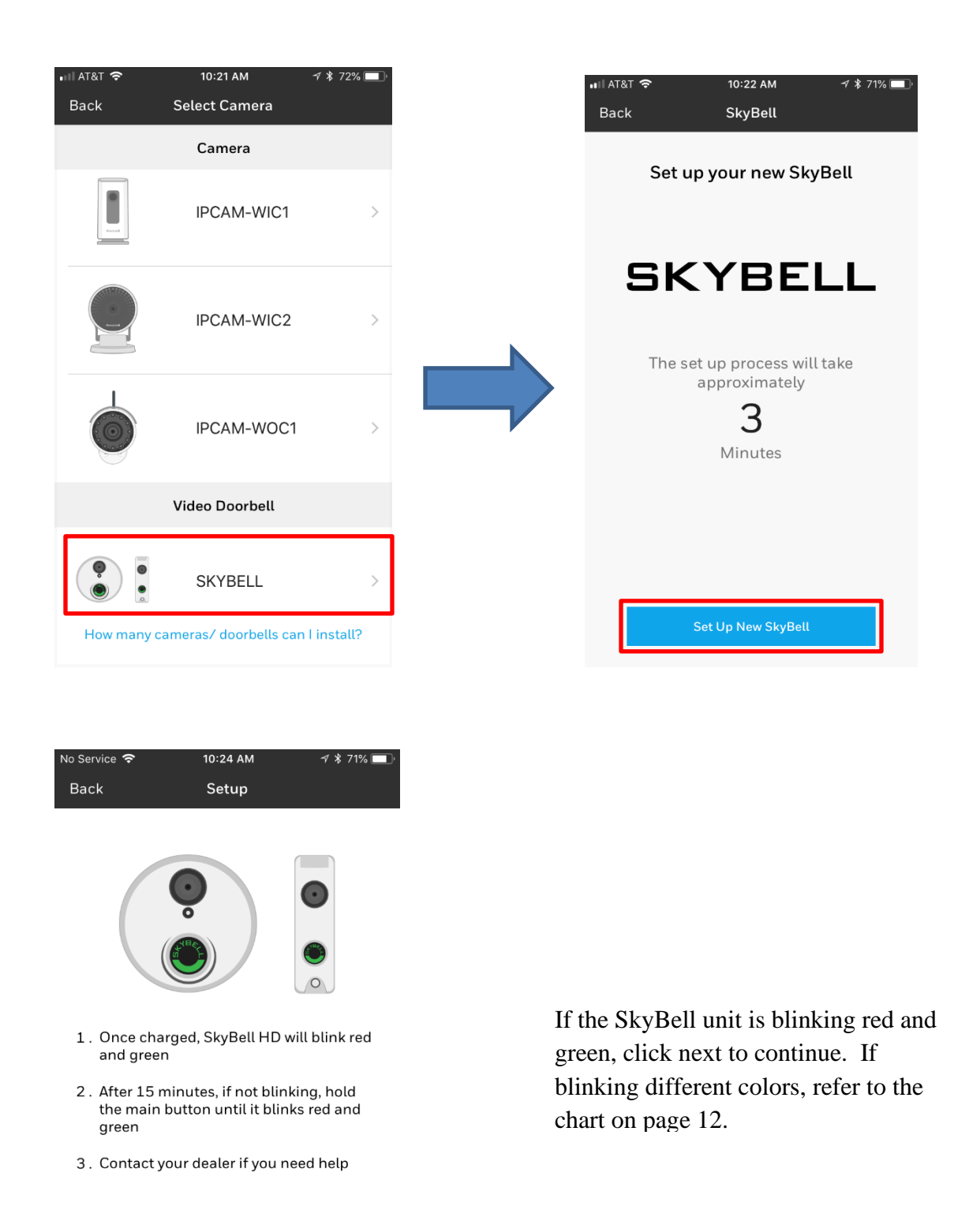

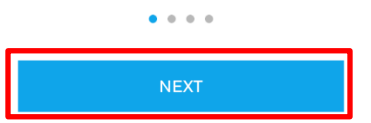

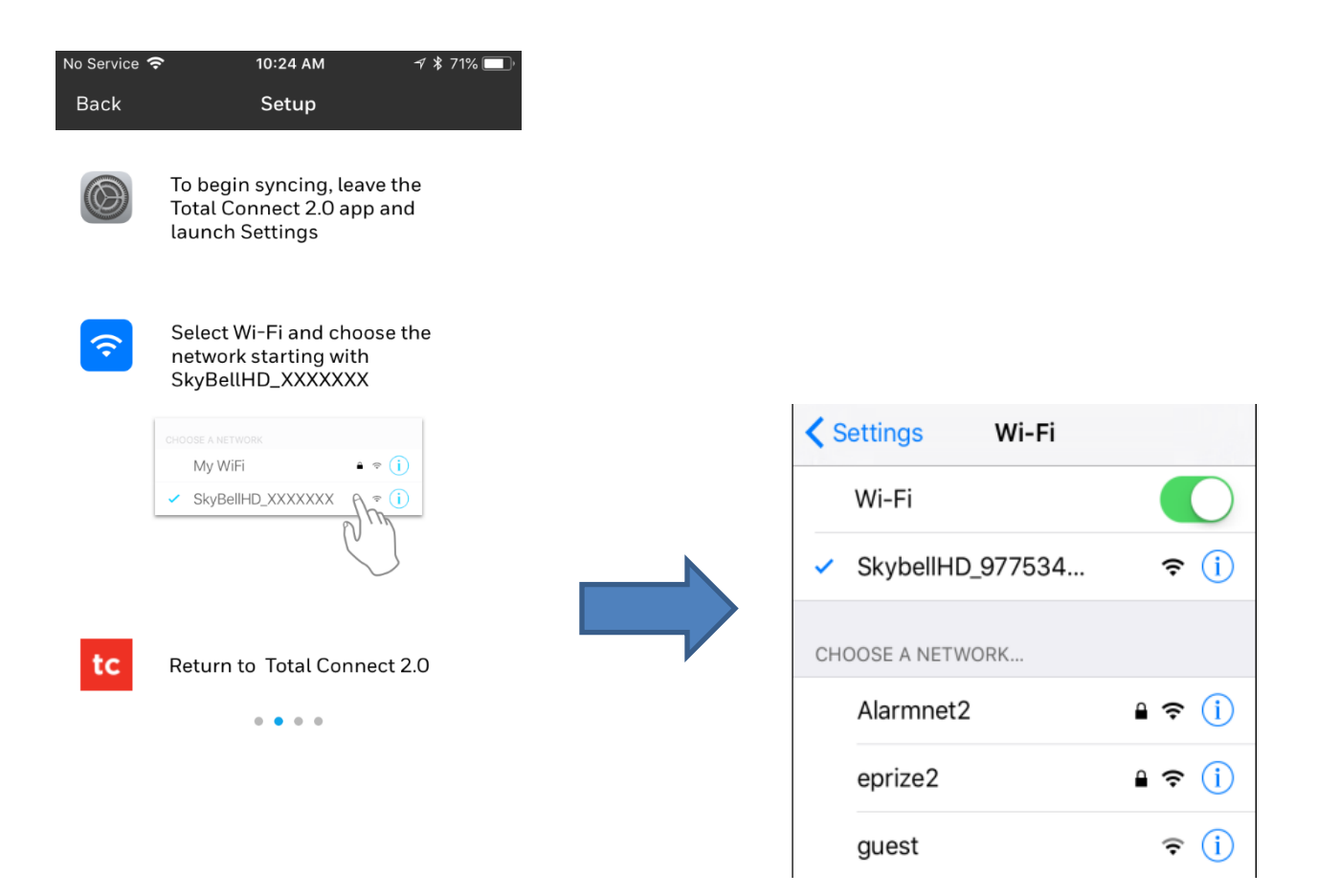

Once you reach this screen, push the iOS Home button so you can access the iOS Settings

In the iOS settings, select Wi-Fi then find and select the SkybellHD\_xxxxx in the list of available access points. Wait for it to connect as shown above, then return to the Total Connect iOS app

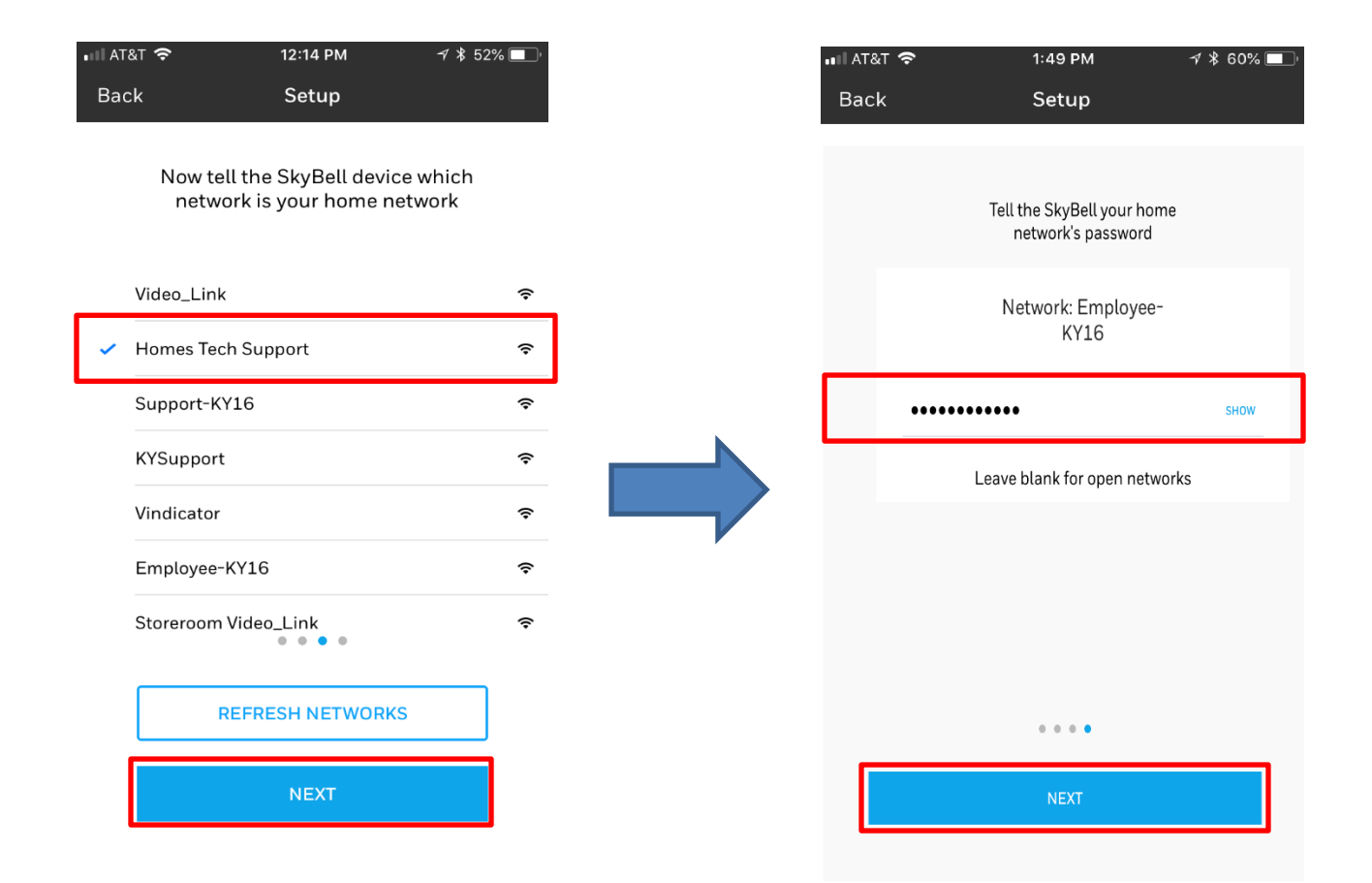

On the Total Connect iOS app, you will tell the SkyBell unit which network to connect to by selecting it from the list of available access points, then clicking Next

On this screen, you will enter the network password, then click Next

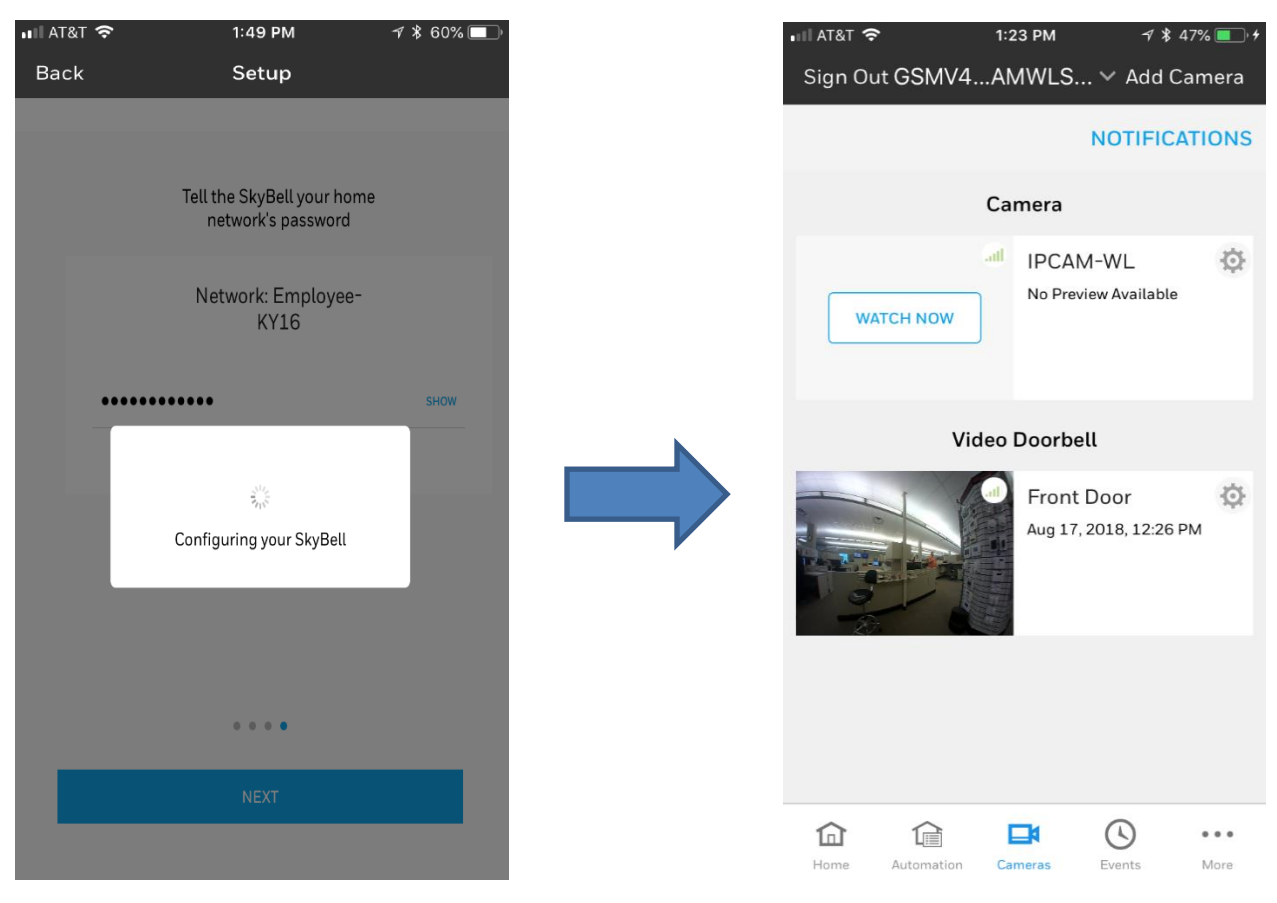

Wait while the SkyBell unit is configured and enrolled to the Wi-Fi network

Once the SkyBell is enrolled to the Wi-Fi network, you should see the camera preview image and you can stream live video by clicking on the thumbnail

## **Integration Steps for an existing SkyBell install: (with pre-existing SkyBell account)**

- 1. Enable Video Doorbell option for the account via AlarmNet 360
	- a. Do NOT select option to Create a SkyBell account (see screenshots below)
- 2. Complete the integration via TC2 iOS app version 3.12.5+ or Android App version
	- a. Login to the TC2 iOS app and select the Camera menu option under the intended TC2 location
	- b. Follow on-screen instructions to complete the integration
		- i. Integrator will need the existing SkyBell account credentials
- 3. All SkyBell features and settings can be accessed in the Total Connect iOS and Android Apps, including push notifications for SkyBell activity. The user should disable push notifications in the SkyBell HD native app to avoid duplicate notifications from Total Connect.

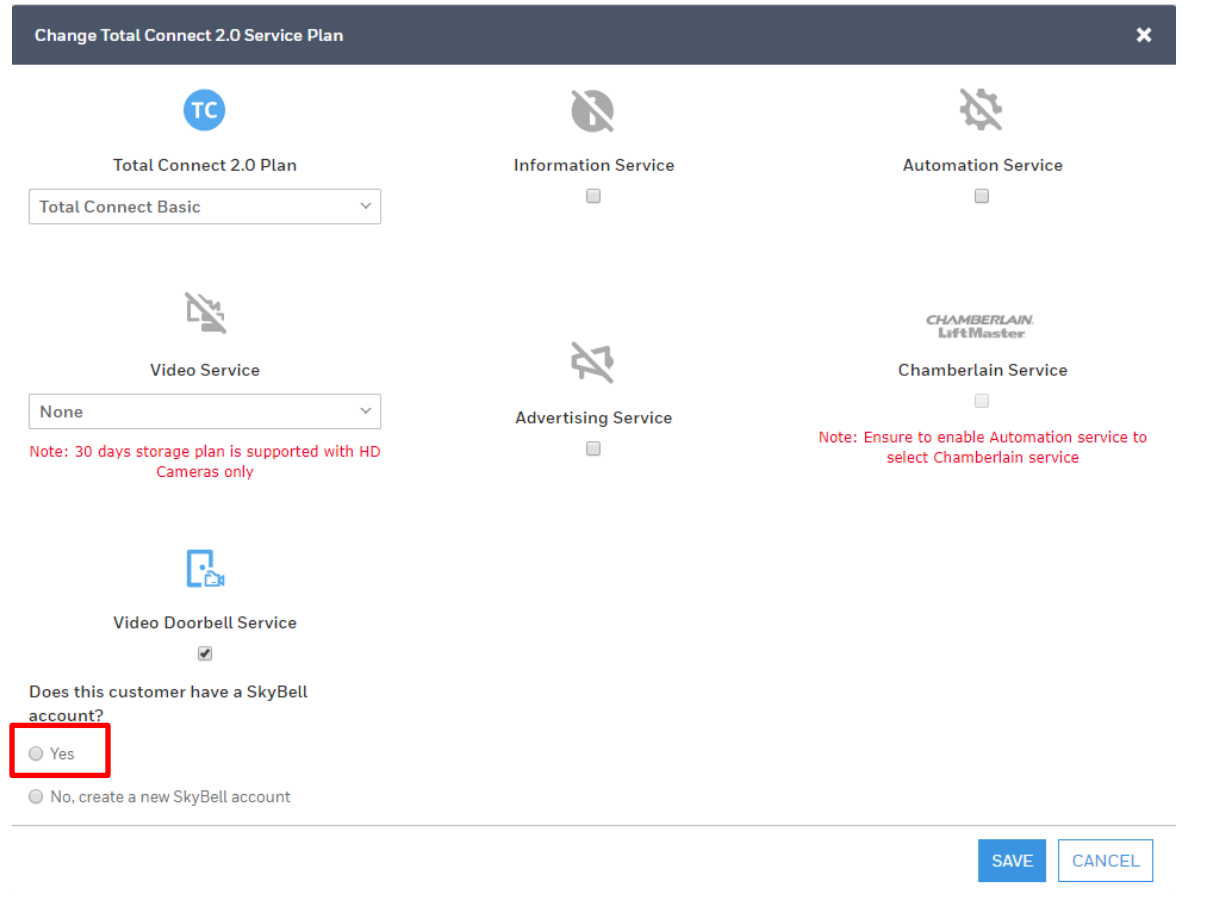

### Enabling on L52xx/L7000 & Lyric accounts (new workflow)

#### Enabling on Vista accounts (old workflow)

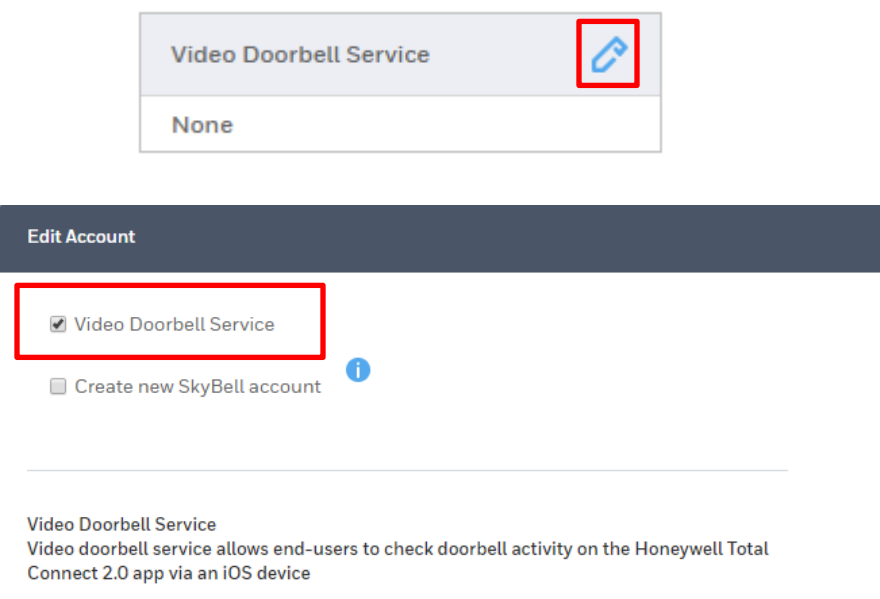

Continue with the integration via the Total Connect 2.0 App by logging into the Total Connect location and selecting the Camera icon. (Note, the Camera option may be found under "More", depending on other enabled services, and can be moved to the main page if desired).

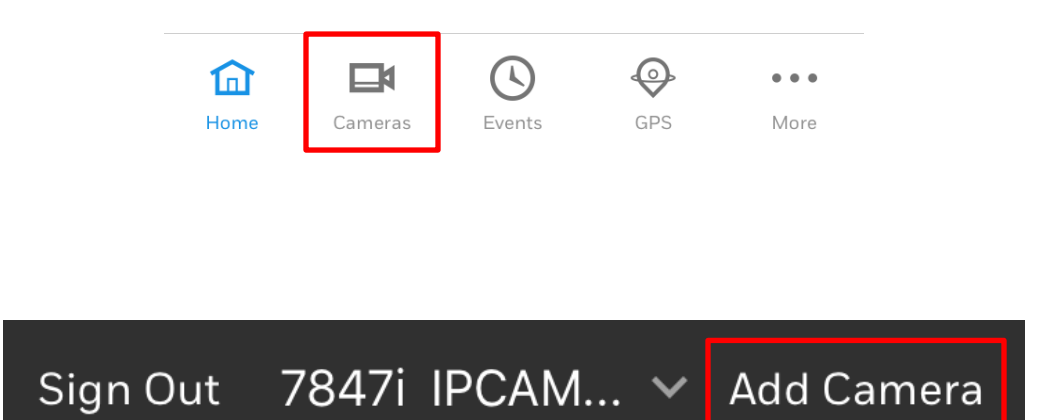

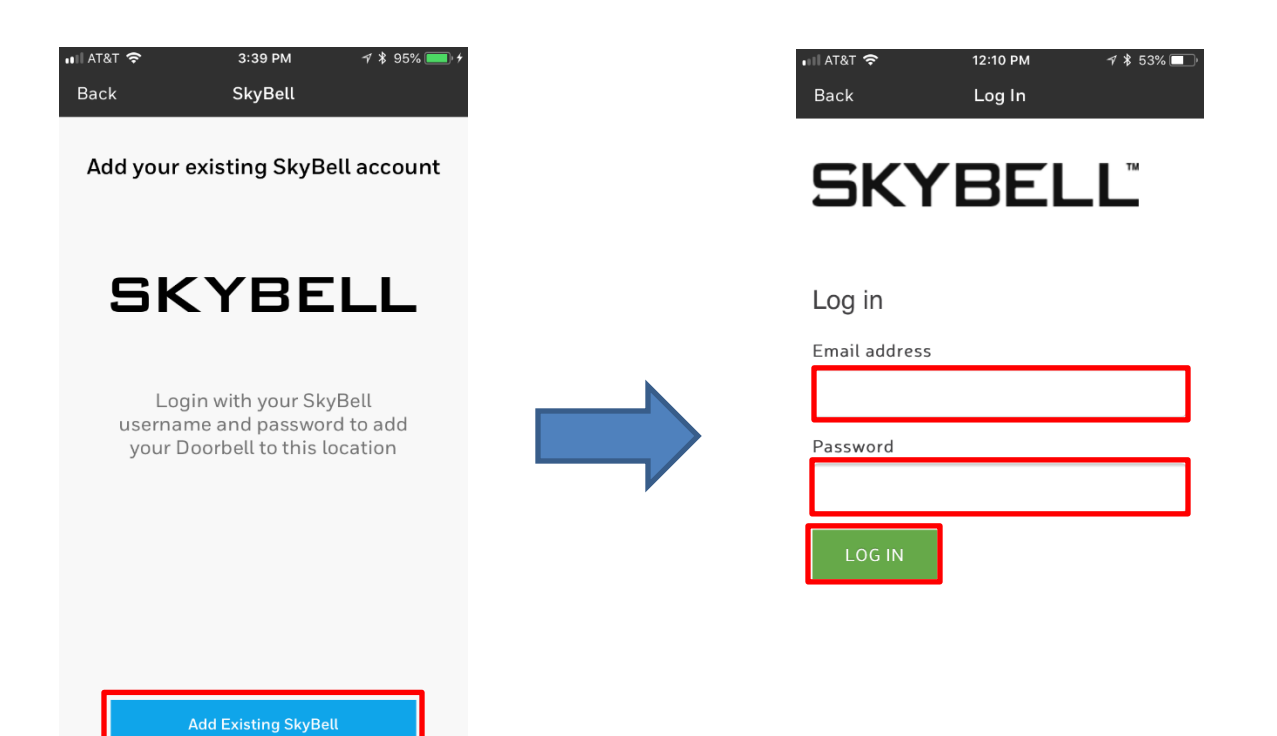

### Click Add Existing SkyBell

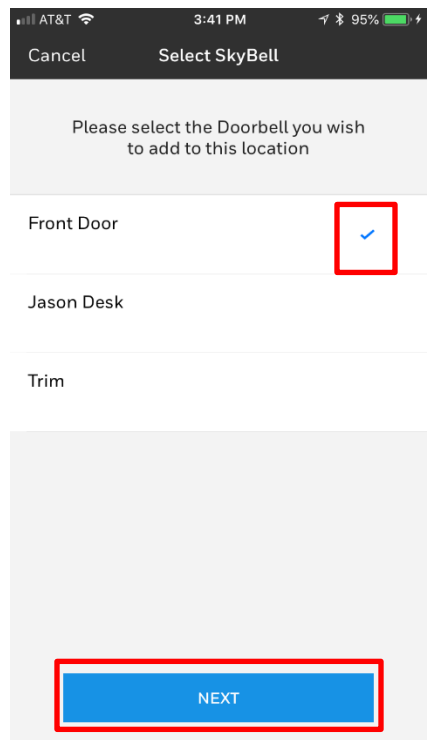

### Input email address and password used for the existing SkyBell account then click Log In

If you have multiple Doorbells in you SkyBell account, select the desired doorbell, then click Next

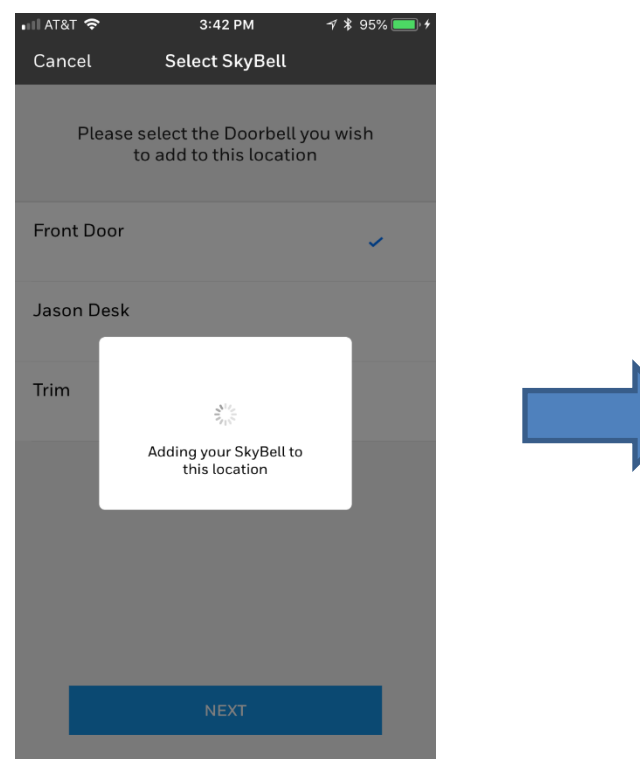

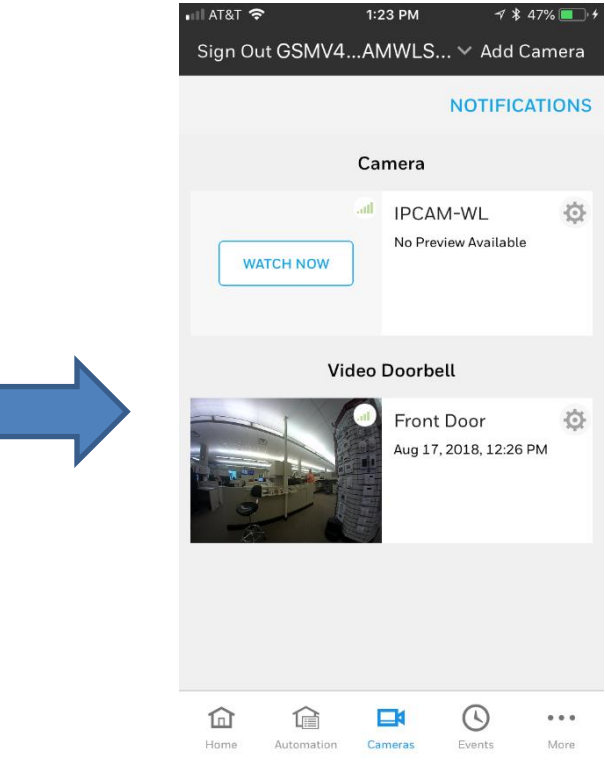

Wait while the SkyBell is added to the Total Connect account

Once this screen appears, the integration is complete and you should see the camera preview image and you can stream live video by clicking on the thumbnail

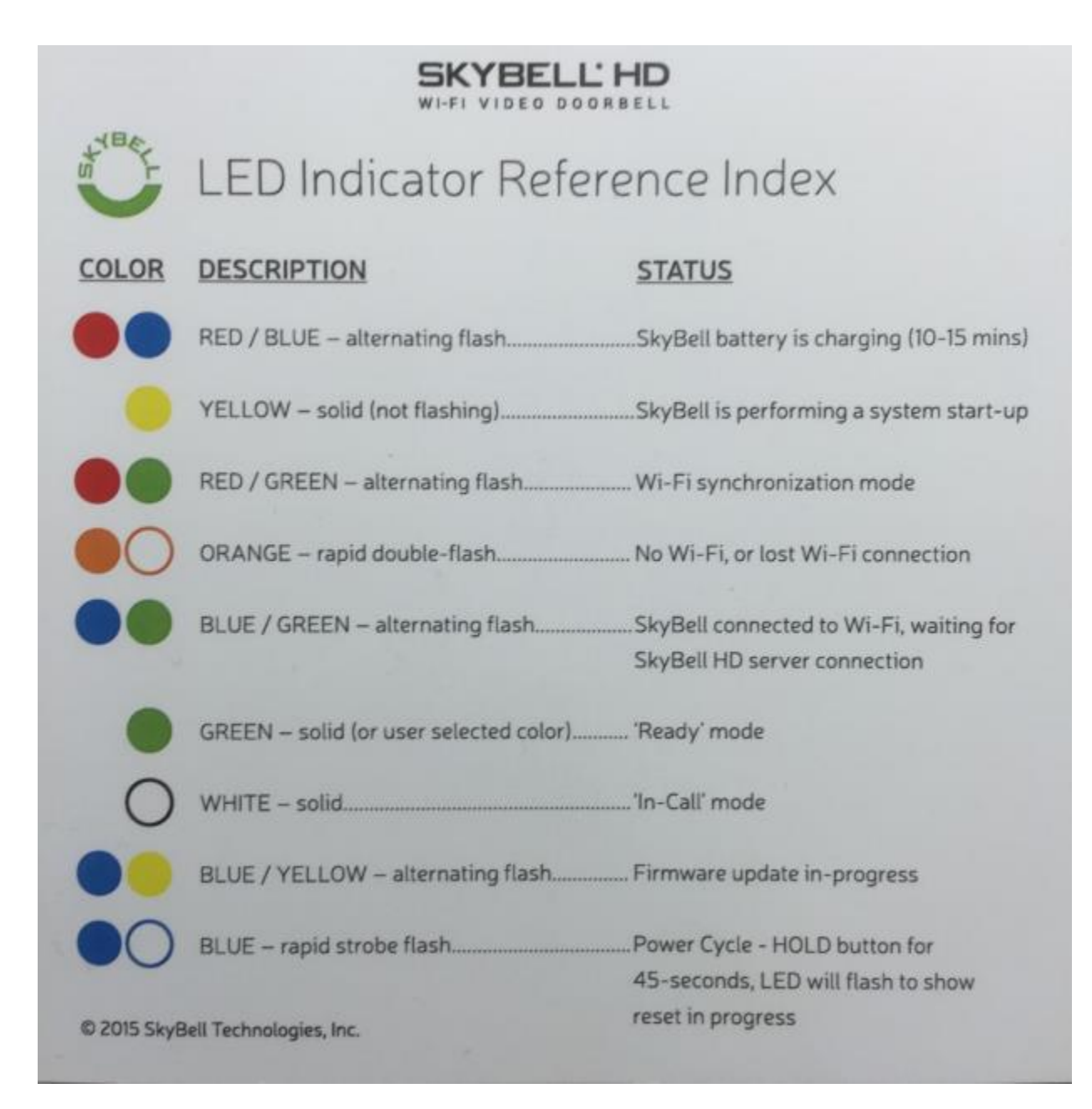